#### COMMUNITY DEVELOPMENT

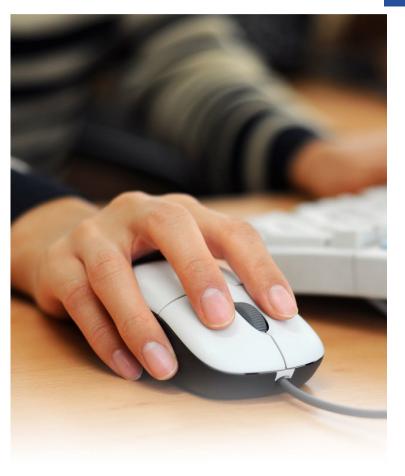

## STEP 1: Select a Property

You can search by Address, Parcel Number, or Owner Name

| Apply for a Pe<br>Submit a permit      | ermit<br>application online                | çı.              |        |
|----------------------------------------|--------------------------------------------|------------------|--------|
| Select a Property Enter Pe             | rmit Details Enter App<br>Informa          |                  | e Fees |
| Search For: 100                        | iress                                      |                  |        |
| Owner Name                             | Address                                    | Parcel Number    |        |
| Oakland County                         | 100 Conversion Property,<br>Novi, MI 48375 | 00-00-00-000-000 | *      |
| KLAPHAKE, ERIK &<br>BAGNASCO, JENNIFER | 100 PENHILL ST, NOVI, MI<br>48377          | 50-22-03-151-008 |        |
| SCHLESSMAN, RODNEY W                   | 100 PLEASANT COVE DR,<br>NOVI, MI 48377    | 50-22-10-277-018 |        |

# Applying for Permits Online

#### FOR HOMEOWNERS

Developed by

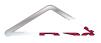

Solutions, Support...Satisfaction

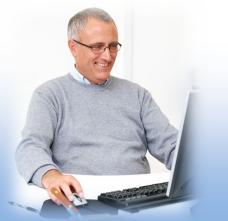

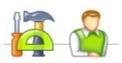

## **STEP 2:** Enter Permit Details

Choose the permit type, input the work description and pick the Basic Usage (if applicable)

| ct a Property<br>LEASANT COVE<br>DR | t Details Enter Applicant Estimate Fees |
|-------------------------------------|-----------------------------------------|
|                                     |                                         |
| p 2: Enter Permit D                 | etails                                  |
|                                     | cuits                                   |
| the type of permit for which yo     | nu wish to apply:                       |
|                                     |                                         |
| Building Residential                |                                         |
|                                     |                                         |
| e describe the work to be done      | in detail:                              |

Visit the "Contractor Learning Center" for more BS&A Online information and detailed walkthroughs

http://bsasoftware.com/Learning-Center/Community-Development/Contractor-Learning-Center

## **STEP 3:** Enter Applicant Info

Verify your contact information and choose the parties to receive e-mail notifications when the permit's status changes

|                                                      |                                                                                                    | ine.                                                                                                    |                                                                                                    |
|------------------------------------------------------|----------------------------------------------------------------------------------------------------|----------------------------------------------------------------------------------------------------|----------------------------------------------------------------------------------------------------|
| Enter Permit<br>Details<br>Electrical: Test          | Enter Applicant<br>Information                                                                                                    | Estimate Fees                                                                                                    | <u>Add</u><br><u>Attachments</u>                                                                                                    |
| permit as a ho<br>Iding departme<br>ease contact the | meowner, you m<br>ent has on record<br>e building depart                                                                                                    | ust verify that y<br>. If the name or                                                                                                    | address do                                                                                                    |
| er:<br>ss:<br>Used to send u<br>ail:                 | updates regarding th                                                                                                    | he status of your ap                                                                                                    | pplication.                                                                                                    |
| I certify that                                       | at I am the owner of                                                                                                    | the property listed                                                                                                    | above.                                                                                                    |
|                                                      | Details<br>Electrical: Test<br>er Applican<br>permit as a ho<br>Iding departme<br>case contact the<br>en: TEST PROPER<br>en: Used to send to<br>used to send to<br>aili: | Details<br>Electrical: Test Information<br>er Applicant Information<br>permit as a homeowner, you m<br>Iding department has on record<br>pase contact the building depart<br>er: TEST PROPERTY<br>er: | Details<br>Electrical: Test Information er Applicant Information permit as a homeowner, you must verify that y Iding department has on record. If the name or asee contact the building department to correct er: TEST PROPERTY er: |

#### **STEP 4:** Estimate Fees

Locate the fees needed for the permit and enter the quantity

| the second second second second second second second second second second second second second second second s |                                                                                        |                                |                                        |
|----------------------------------------------------------------------------------------------------|----------------------------------------------------------------------------------------|--------------------------------|----------------------------------------|
|                                                                                                    | Enter Permit Details<br>Building Residential:<br>Enter                                 | Enter Applicant<br>Information | <u>Estimate Fees</u>                   |
|                                                                                                    | it fees by filling out th<br>the fees will be review                                   |                                |                                        |
|                                                                                                    | Details                                                                                | 10 KO24                        |                                        |
| Fee Description                                                                                                | Details                                                                                | Quantity                       | Total Fee                              |
| Fee Description<br>Application Fee                                                                             |                                                                                        | 10 KO24                        |                                        |
| Fee Description<br>Application Fee<br>BOCA Review                                                              | Details<br>Enter quantity:<br>Enter quantity:                                          | Quantity                       | Total Fee<br>\$30.00                   |
| Fee Description<br>Application Fee<br>BOCA Review<br>Contractor Registratic<br>Inspection - Final              | Details<br>Enter quantity:<br>Enter quantity:                                          | Quantity                       | Total Fee<br>\$30.00<br>\$0.00         |
| Fee Description<br>Application Fee<br>BOCA Review<br>Contractor Registratic                                    | Details<br>Enter quantity:<br>Enter quantity:<br>on Enter quantity:<br>Enter quantity: | Quantity                       | Total Fee \$30.00<br>\$0.00<br>\$15.00 |

## **STEP 5:** Attachments

Some permit types may allow, or even require an attachment

While not applicable for all applications, this can be used to submit any relevant plans or images for the permit.

| Select a<br>Property<br>Conversion<br>Property | Enter Permit<br>Details<br>Electrical: Work<br>Description | Enter Applicant<br>Information | Estimate Fees<br>Estimated<br>Amount:<br>\$2.00 | <u>Add</u><br><u>Attachmen</u> |
|------------------------------------------------|------------------------------------------------------------|--------------------------------|-------------------------------------------------|--------------------------------|
| Conversion                                     | Electrical: Work                                           | Information                    | Amount:                                         | Attachme                       |

#### **Successful Permit Application**

You will receive a summary confirmation screen at the end of the permit application indicating a successful application

#### **Online Payments**

Once your application has been processed, you can pay your invoice using the "Online Payments: Building Department Payments." When you have chosen the invoice(s) to pay, you will be redirected to the municipality's third party payment website

| Use the s            | <u>: Search</u><br>earch critera below to<br>arching for your                                         | Step 2: Select Record                                 | Step 3: Make Payment                                                                                            |
|----------------------|----------------------------------------------------------------------------------------------------|-------------------------------------------------------|----------------------------------------------------------------------------------------------------|
| Setting Started      | ł                                                                                                    |                                                       |                                                                                                    |
|                      | ding Department Online Payme<br>he appropriate information in on                                      |                                                       | pecific record within the <b>Building Department</b> database to make a paymen                                  |
| egin, please enter t | Search by Building Departme                                                                           |                                                       |                                                                                                    |
|                      |                                                                                                    | or certificate number for the record you are attempti | in to search on                                                                                                 |
|                      |                                                                                                    | certificate number for the record you are attempti    | ig to search on.                                                                                                |
| A Reference Number:  |                                                                                                    |                                                       |                                                                                                    |
| 🏫 Reference Number.  |                                                                                                    | Search                                                |                                                                                                    |
| 🏫 Reference Number:  | Search by Name                                                                                        |                                                       |                                                                                                    |
|                      | Search by Name                                                                                        | earch method. For a more refined search try including | the first name (i.e. Last Name, First Name).                                                                    |
|                      | Search by Name<br>Last name only is the preferred se                                                  |                                                       | the first name (i.e. Last Name, First Name).                                                                    |
|                      | Search by Name Last name only is the preferred se                                                     | earch method. For a more refined search try including | the first name (i.e. Last Name, First Name).                                                                    |
|                      | Search by Name Last name only is the preferred se Search by Address                                   | earch method. For a more refined search try including | the first name (i.e. Last Name, First Name).<br>Main Street, or for an address rance enter 100-200 Main Street. |
|                      | Search by Name Last name only is the preferred se Search by Address Enter the address of the record y | earch method. For a more refined search try including |                                                                                                    |
| 🏫 Name:              | Search by Name Last name only is the preferred se Search by Address Enter the address of the record y | earch method. For a more refined search try including |                                                                                                    |

Once completed, you can then print the confirmation, exit the webpage, or apply for another permit